## Uploading to MS OneDrive from Glow:

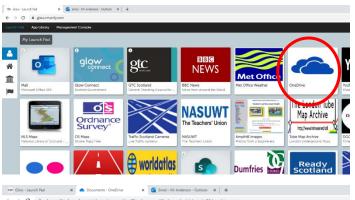

Log-in to Glow as normal and find the **OneDrive** cloud tile.

Click on the tile to open OneDrive

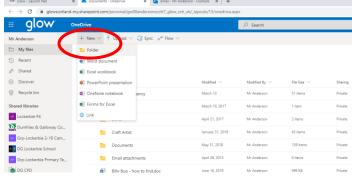

To add folders, find the 'New' button and click on it to show a drop-down menu.

Select 'Folder' from the drop-down menu.

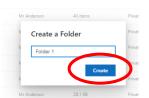

A **dialogue box** should open. Enter a **name** for your folder into the **larger blue box**.

Click on 'Create' to place your new folder into OneDrive.

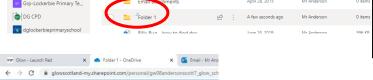

The created folder should appear, as shown on your OneDrive page. **Click** on the **folder name** to open it.

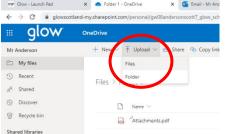

To add files, find the 'Upload' button and click on it to open a drop-down menu.

Select 'Files' from the drop-down menu

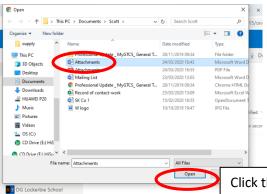

A dialogue box should open. Navigate through your computer to where your file is saved (most likely 'Documents').

**Select** the required file by **clicking once** on its name. The filename should now be **highlighted**.

Click the 'Open' button to upload to OneDrive.

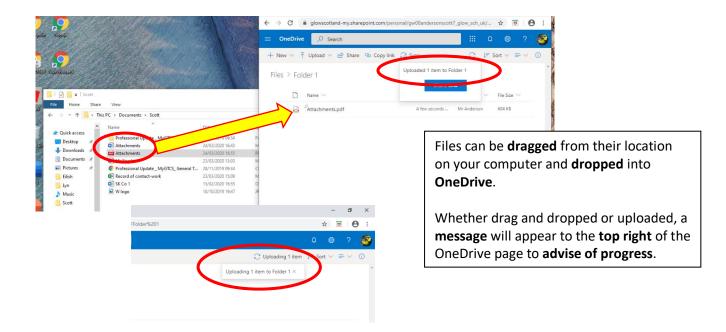

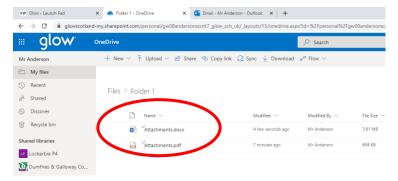

Uploaded files should now **be visible** on the OneDrive page.

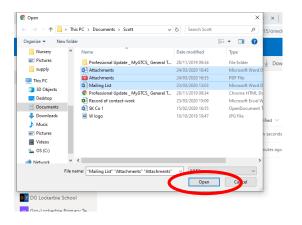

It is possible to upload **multiple files** at one time without selecting and uploading individually.

After selecting one file, **hold the 'Ctrl'** key on your keyboard then **click on additional files** to be uploaded.

When complete, click on the '**Open**' button on the dialogue box to upload to OneDrive.

## Downloading from OneDrive:

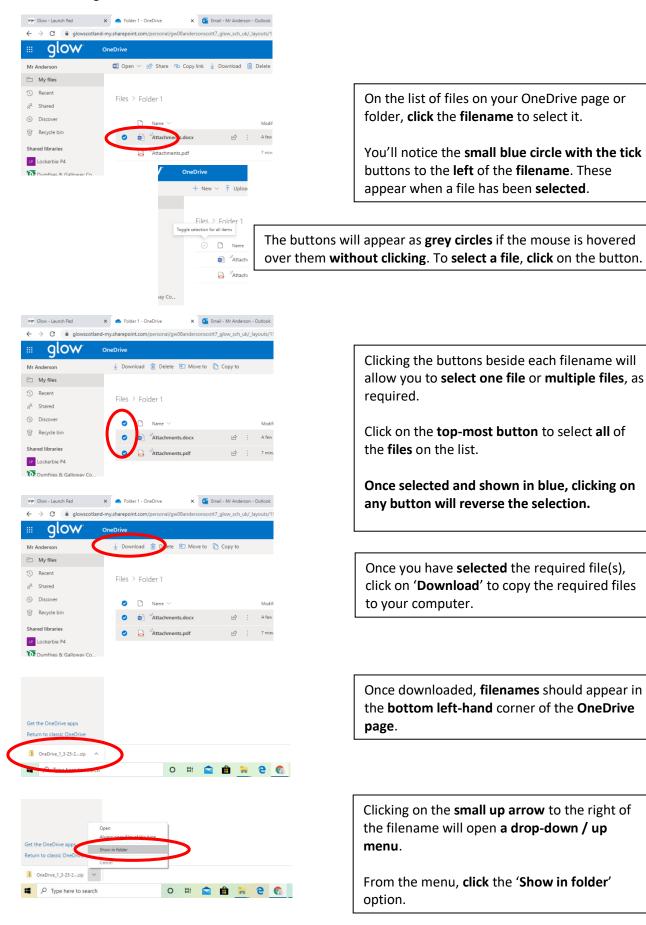

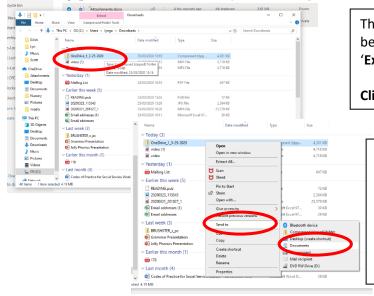

The **folder** on the computer where the file has been saved to (normally '**Downloads**' or '**Extracts**') will open.

Click on the downloaded filename to select it.

**Right-click** your mouse to open the **options** menu.

Move to the 'Send to' option without clicking on it to open a second menu.

Select 'Documents' from the available options.

Your required file or folder should now appear in the 'Documents' folder of your computer.

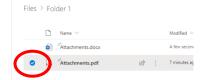

To **delete** a file, **select** it from the OneDrive list by **clicking** on the button to the **left of the filename**, as before.

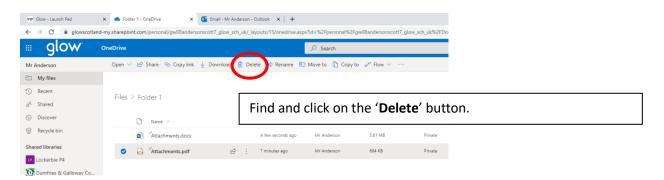

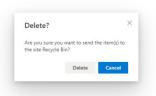

A dialogue box will appear on your screen. Click on 'Delete' to confirm the operation.

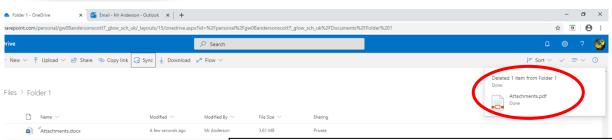

Your **file** should have been **deleted** from the **list** and a **confirmation notice** should appear in the **top right-hand corner** of the OneDrive page.